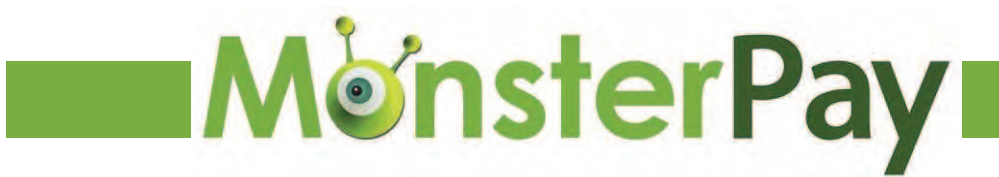

# **MonsterPay Implementation Guide**

MonsterPay Implementation Guide

#### **Copyright and Trademark**

© 2011 MonsterPay NV. All Rights Reserved. MonsterPay and the MonsterPay logo are registered trademarks of MonsterPay NV. Designated trademarks and brands are the property of their respective owners.

#### **Notice of Liability**

The information in this guide is distributed on an "as is" basis. All information provided in this document is provided with good will. The authors and publishers of this manual are not responsible for loss, or purported loss due to any contents of this publication.

# **Summary of Revisions**

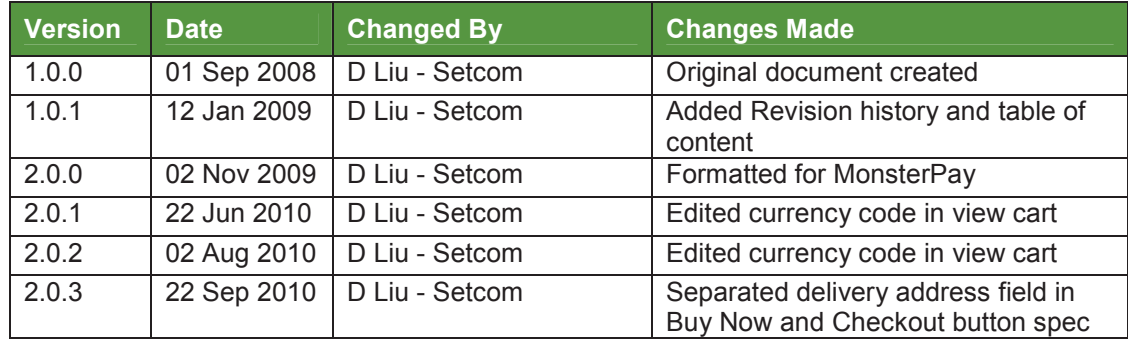

# **Table of Content**

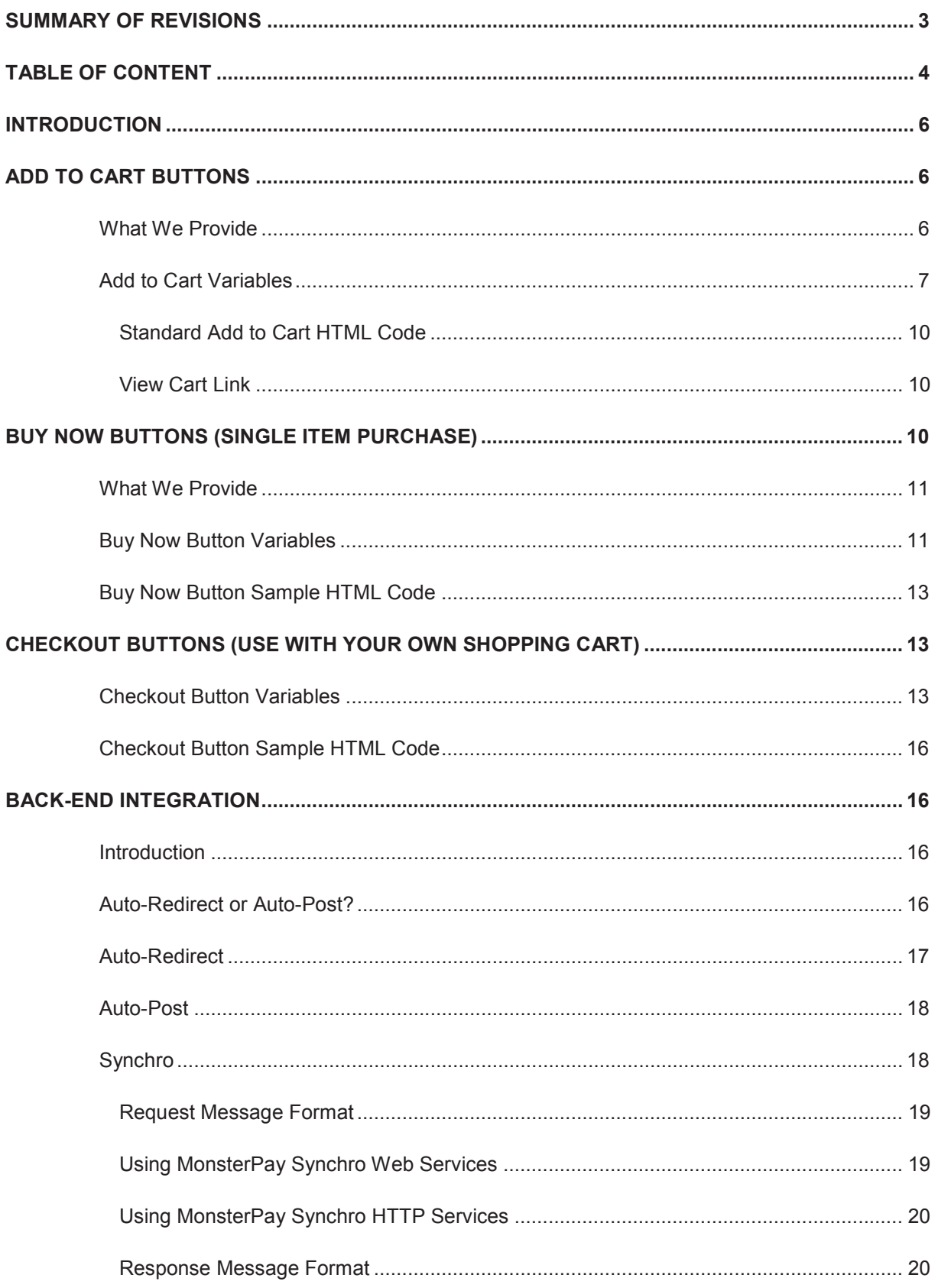

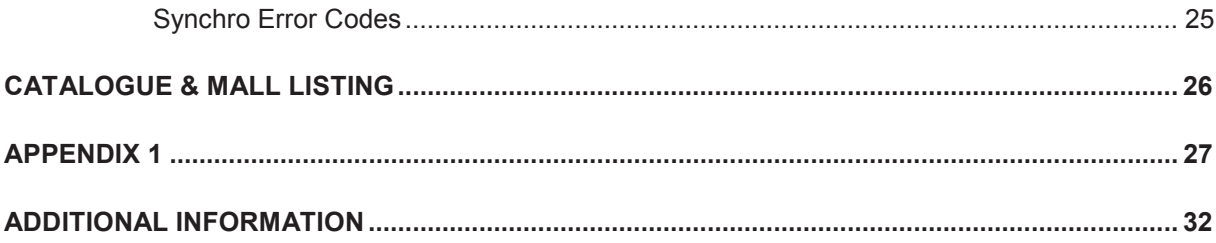

# **Introduction**

The MonsterPay Implementation Guide provides instructions for using the following features:

- Add to Cart Buttons
- Buy Now Buttons (Single item purchase)
- Checkout Buttons (Use with your own shopping cart)
- Auto-Redirect
- Auto-Post
- Synchro

## **Add to Cart Buttons**

When you use MonsterPay's free Shopping Cart, your customers can purchase multiple items with a single payment. The Shopping Cart is ideal for merchants who wish to sell goods that can be shipped (physical goods) and therefore needs to collect the shipping and billing information and other optional information.

Save time and money with MonsterPay's free Shopping Cart:

- Easy to implement requires only HTML codes; no CGI scripting necessary;
- No up-front costs the Shopping Cart is provided free of charge;
- Sell with ease we provide you with free tools to manage and report on your sales.

#### **What We Provide**

- **Shopping Cart**  A customisable "shopping cart" that allows a shopper to purchase multiple items and pay with a single payment.
- **Shipping and Billing Forms**  These forms are used to capture relevant details for billing and shipping fulfilment.
- **Tax Calculator**  Automatically collects sales tax for website payments.
- **Shipping Calculation**  Shipping cost is calculated for each order according to the destination.
- **Payment Processing**  Real-time, secure, credit card authorisation and settlement is provided to ensure payment is received using Visa and MasterCard.
- **Payment Management and Reporting**  Complete payment management and reporting.

## **Add to Cart Variables**

In order to add items to the shopping cart, the merchant has to post information to the MonsterPay secure servers in the following format. These parameters are passed to the MonsterPay server via an HTTP form post.

MonsterPay secure servers URL: **https://www.monsterpay.com/secure/**

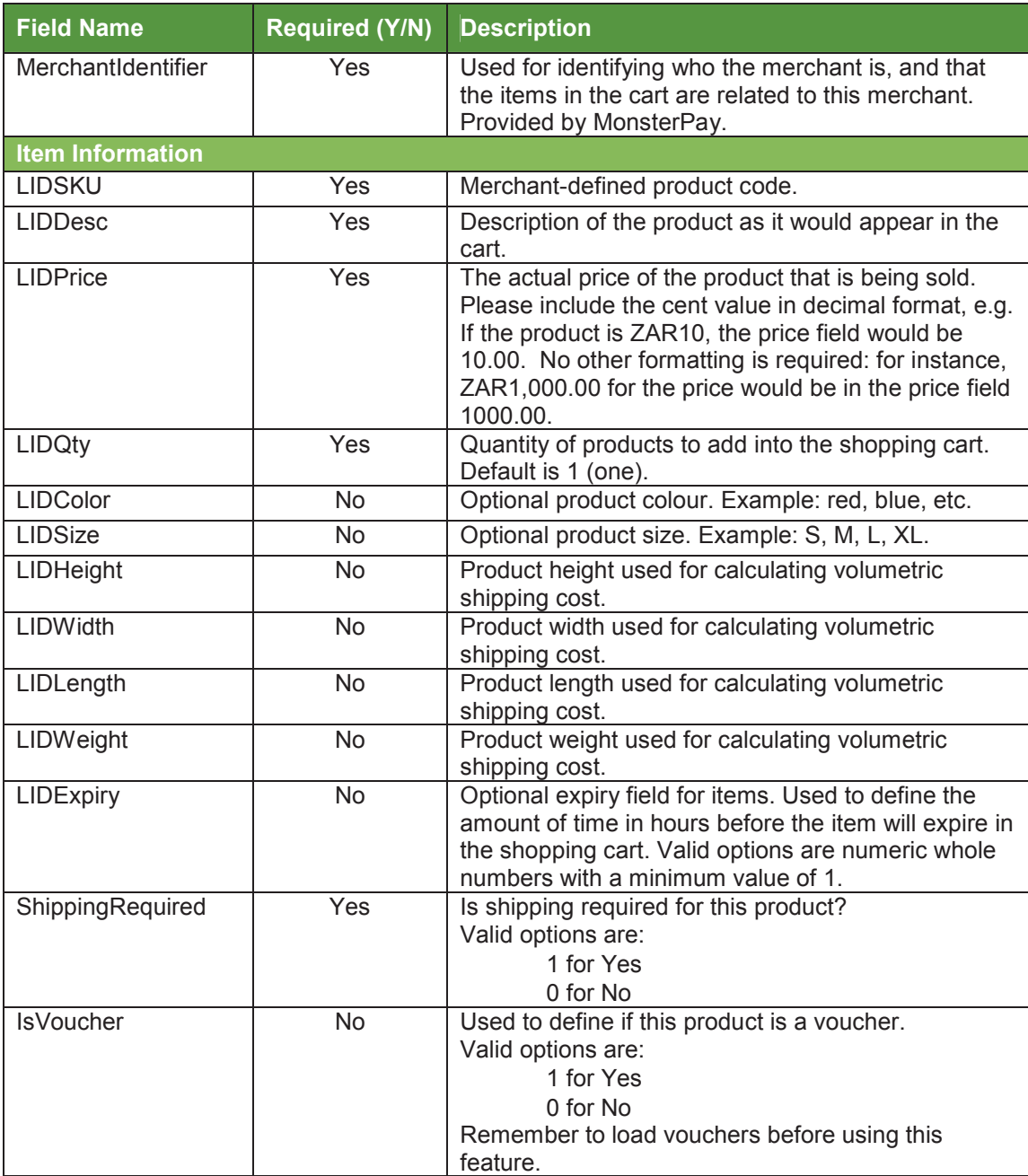

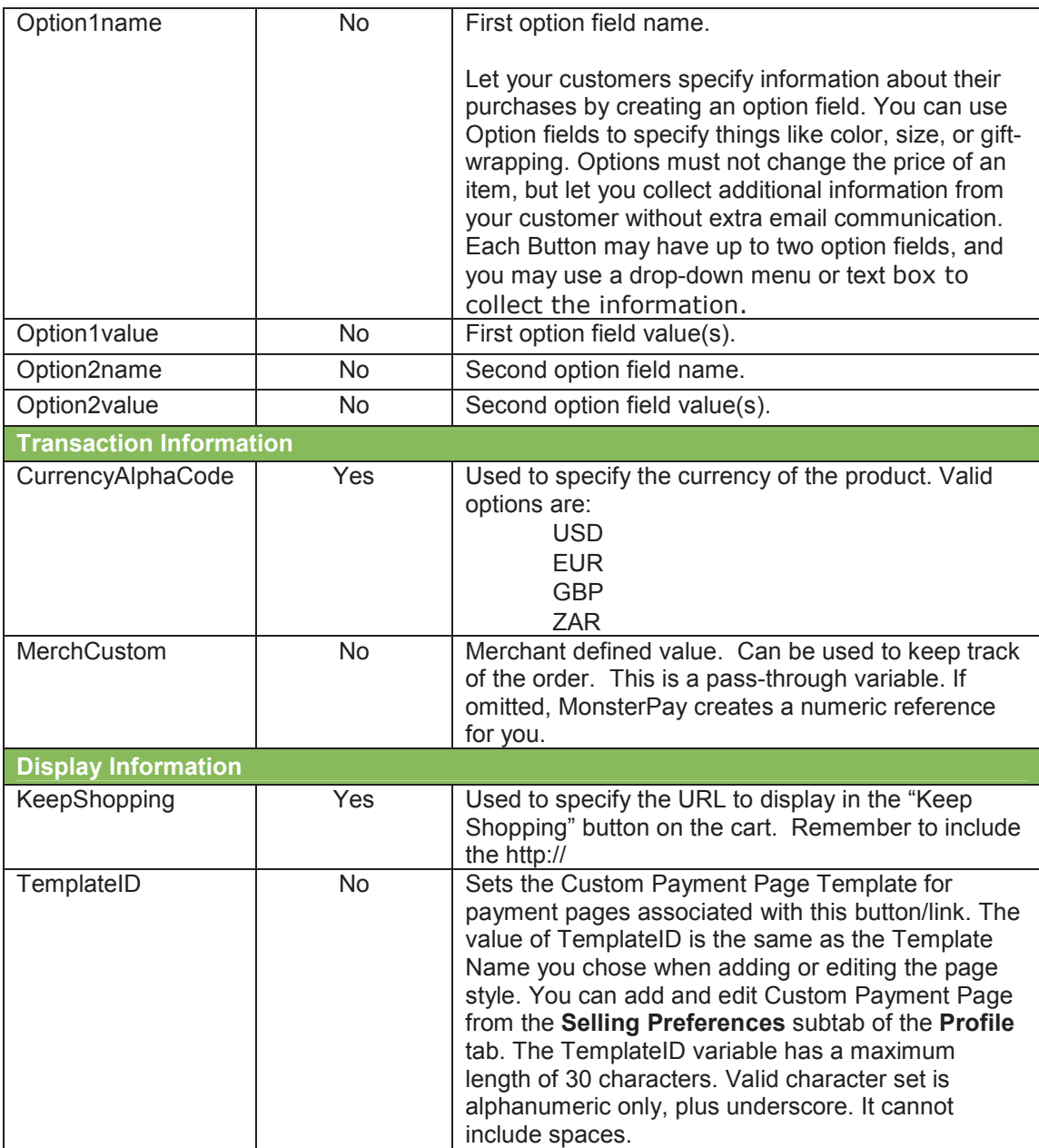

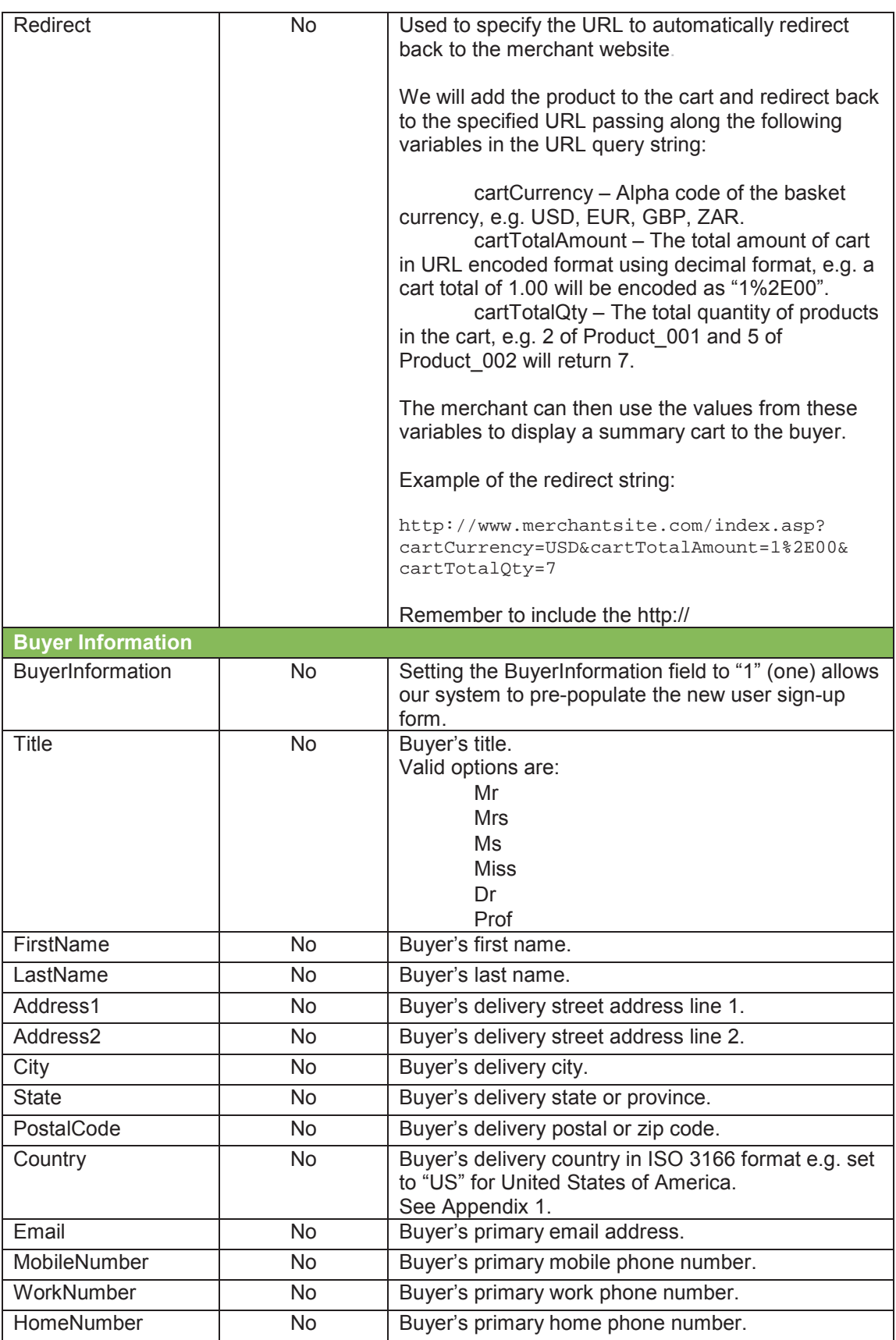

#### **Add to Cart Sample HTML Code**

In order to use MonsterPay's shopping cart, individual product information is passed to us via HTML codes that are implemented on the merchant's website.

**Standard Add to Cart HTML Code** 

The coding required behind each product on the merchant web site is as follows:

```
<FORM METHOD="POST" ACTION="https://www.monsterpay.com/secure/"> 
<INPUT TYPE="HIDDEN" NAME="MerchantIdentifier" VALUE="1234567890"> 
<INPUT TYPE="HIDDEN" NAME="CurrencyAlphaCode" VALUE="USD"> 
<INPUT TYPE="HIDDEN" NAME="LIDSKU" VALUE="PRO_001">
 <INPUT TYPE="HIDDEN" NAME="LIDDesc" VALUE="Product Description 1"> 
 <INPUT TYPE="HIDDEN" NAME="LIDPrice" VALUE="1.00">
 <INPUT TYPE="HIDDEN" NAME="LIDQty" VALUE="1"> 
 <INPUT TYPE="HIDDEN" NAME="ShippingRequired" VALUE="1"> 
 <INPUT TYPE="HIDDEN" NAME="KeepShopping" VALUE="http://www.me.com/p1"> 
 <INPUT TYPE="SUBMIT" VALUE="Add to Cart"> 
</FORM
```
Note: This will have to be set up for each product.

**View Cart Link** 

We recommend that a link be added on the merchant's site to view the shopping cart. Below is an example of the HTML code that can be used:

<A HREF="https://www.monsterpay.com/secure/">View Cart</A>

To view the cart in a certain currency use:

```
\leq \DeltaHREF="https://www.monsterpay.com/secure/?merchantidentifier=1234567890&curren
cyalphacode=USD">View Cart in US Dollars</A>
```
## **Buy Now Buttons (Single item purchase)**

MonsterPay makes it easy to accept donations and payments for a single item or service using the Buy Now Button. Your customer will not see our shopping cart. Collecting the shipping address can be turned on or off using the "ShippingRequired" variable.

Benefits of using the Buy Now Buttons:

- Easy to implement requires only HTML codes; no CGI scripting necessary.
- No up-front costs the Buy Now Buttons are provided free of charge.
- Sell with ease we provide you with free tools to manage and report on your sales.

#### **What We Provide**

- **Optional Shipping forms**  These forms are used to capture relevant details for billing and shipping fulfilment.
- **Optional Tax Calculator**  Automatically collects sales tax for website payments.
- **Optional Shipping Calculation**  Shipping cost is calculated for each order according to the destination.
- **Payment Processing**  Real-time, secure, credit card authorisation and settlement is provided to ensure payment is received using Visa and MasterCard.
- **Payment Management and Reporting**  Complete payment management and reporting.

#### **Buy Now Button Variables**

By understanding how the Buy Now Button HTML code works, you can edit the attributes of your buttons or create appropriate Buy Now code "on the fly" for each payment. This can be used to collect aggregated payments with your shopping cart.

To integrate Buy Now Buttons with your shopping cart, your shopping cart will need to populate the necessary Buy Now fields when your customers proceed to checkout.

The following table lists all of the available variables for a Buy Now Button.

MonsterPay secure servers URL: **https://www.monsterpay.com/secure/** 

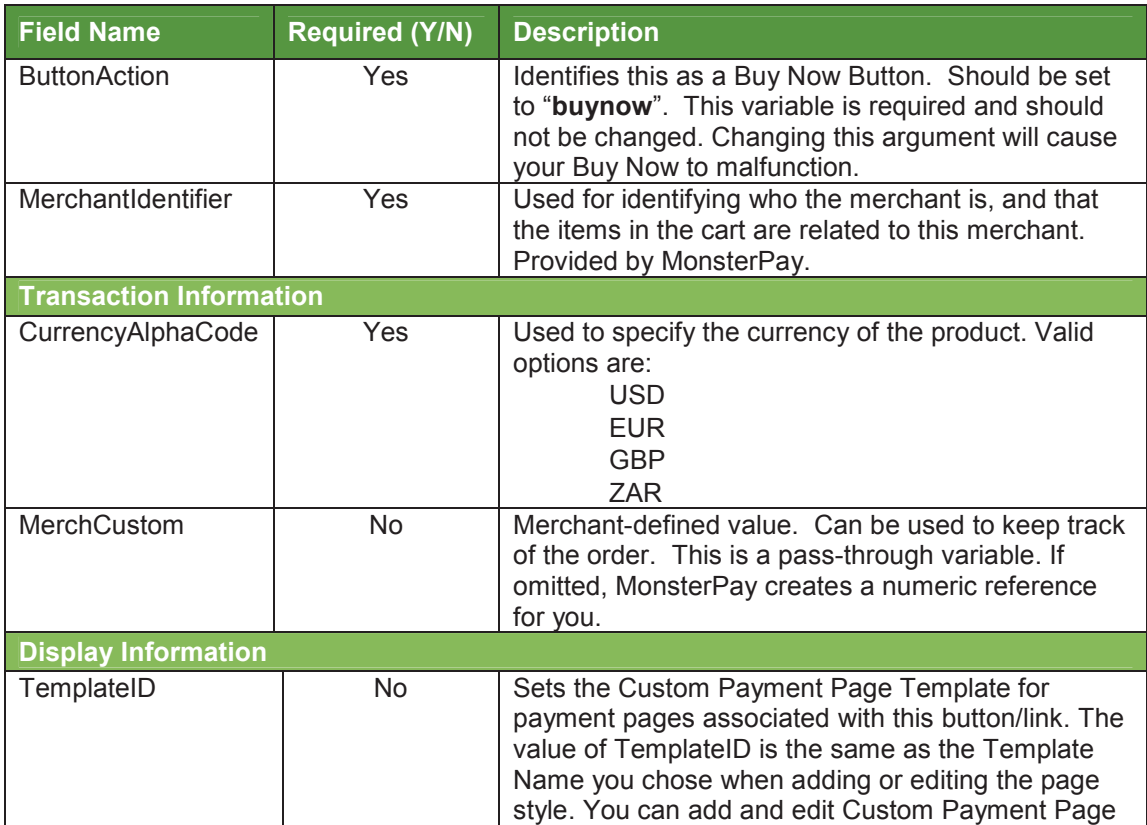

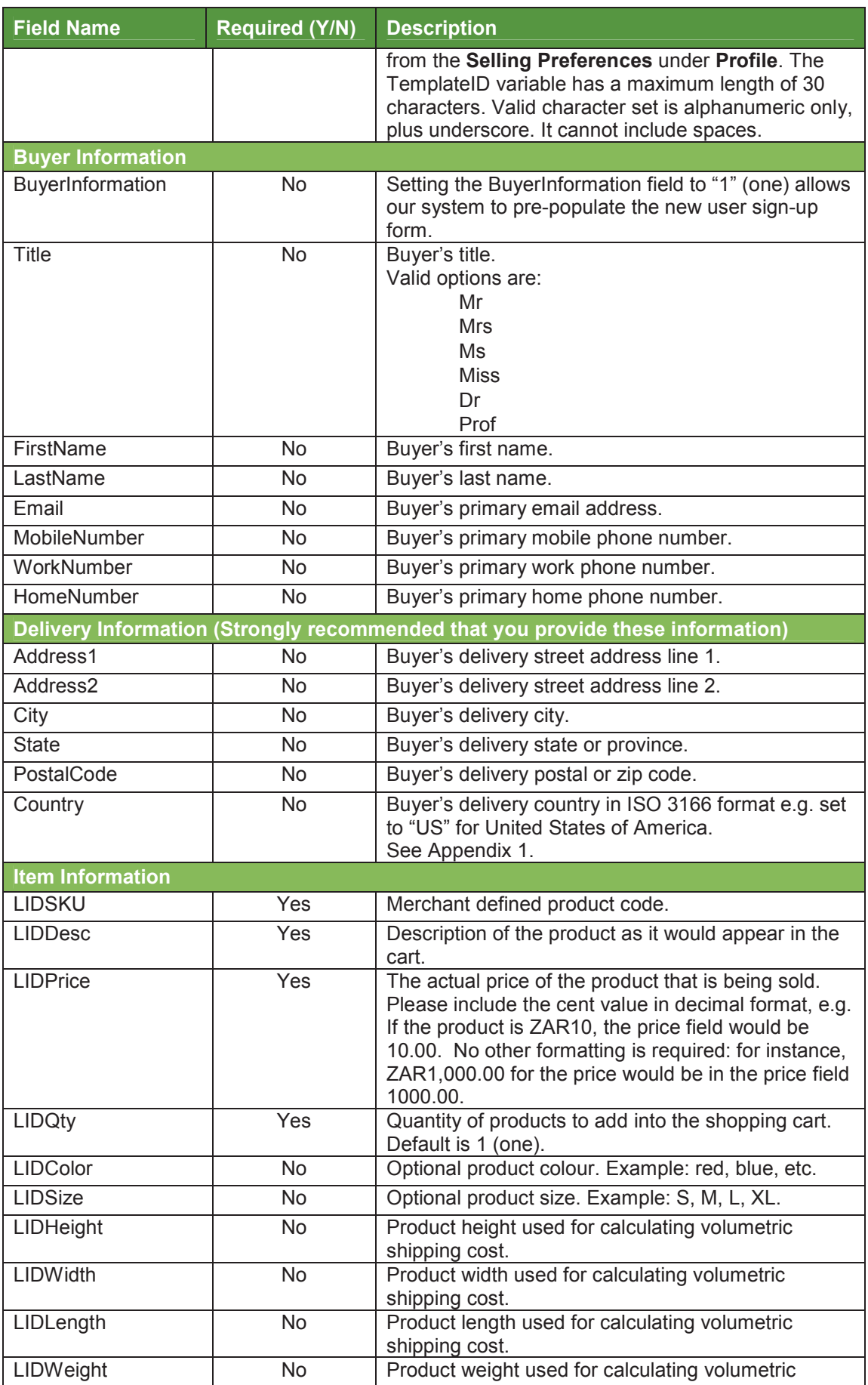

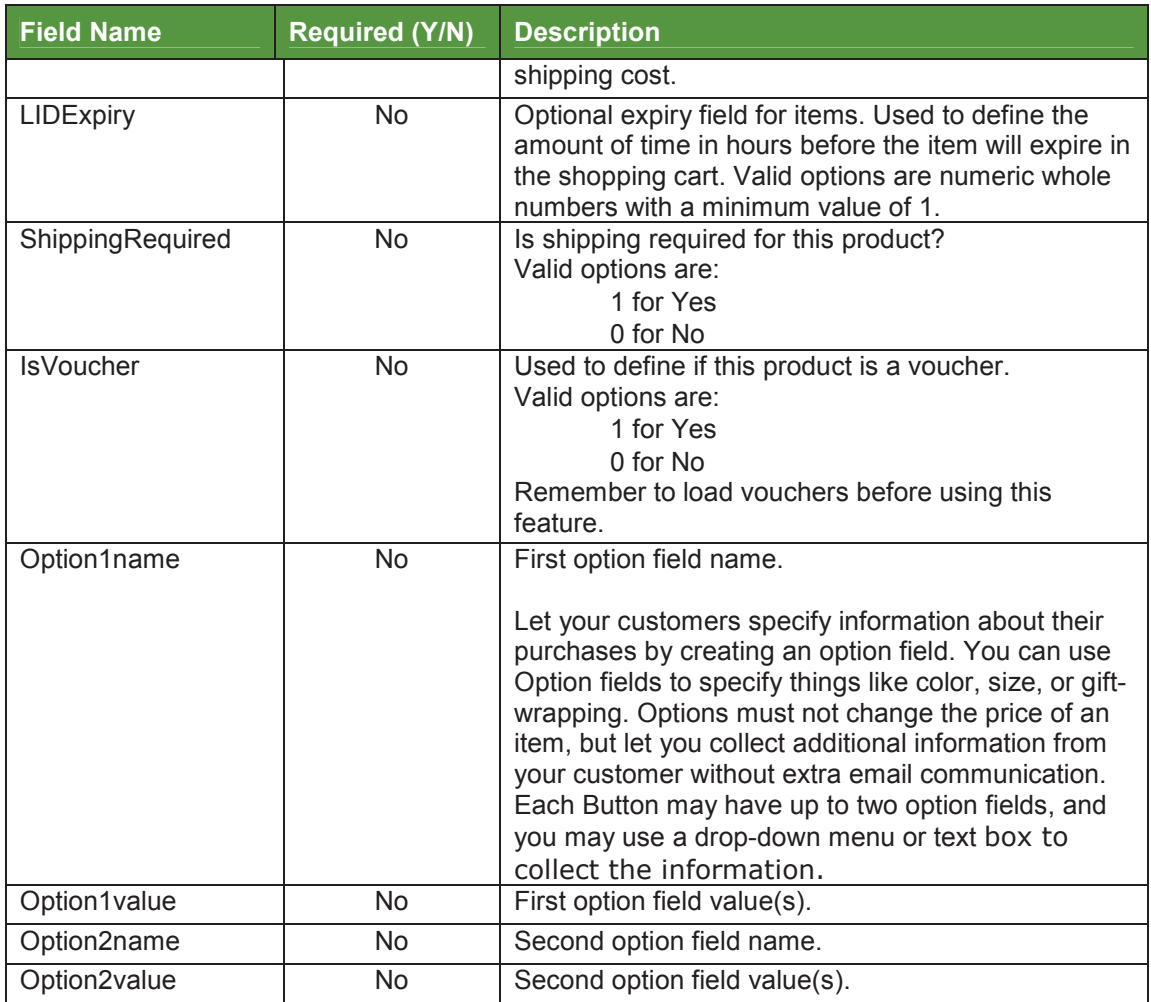

#### **Buy Now Button Sample HTML Code**

The code for a Buy Now Button with 2 items would look similar to the following code:

```
<FORM METHOD="POST" ACTION="https://www.monsterpay.com/secure/"> 
 <INPUT TYPE="HIDDEN" NAME="ButtonAction" VALUE="buynow"> 
 <INPUT TYPE="HIDDEN" NAME="MerchantIdentifier" VALUE="1234567890"> 
 <INPUT TYPE="HIDDEN" NAME="CurrencyAlphaCode" VALUE="USD"> 
 <INPUT TYPE="HIDDEN" NAME="LIDSKU" VALUE="PRO_001"> 
 <INPUT TYPE="HIDDEN" NAME="LIDDesc" VALUE="Product Description1"> 
 <INPUT TYPE="HIDDEN" NAME="LIDPrice" VALUE="1.00">
 <INPUT TYPE="HIDDEN" NAME="LIDQty" VALUE="1"> 
 <INPUT TYPE="SUBMIT" VALUE="Buy Now"> 
</FORM>
```
## **Checkout Buttons (Use with your own shopping cart)**

Checkout buttons allow you to sell multiple items to buyers using your existing shopping cart application.

#### **Checkout Button Variables**

To integrate the Checkout Buttons with your shopping cart, your shopping cart will need to populate the necessary Checkout Button fields when your customers proceed to checkout. Collecting the shipping address can be turned on or off using the "ShippingRequired" variable.

The following table lists all of the available variables for a Checkout Button:

MonsterPay secure servers URL: **https://www.monsterpay.com/secure/**

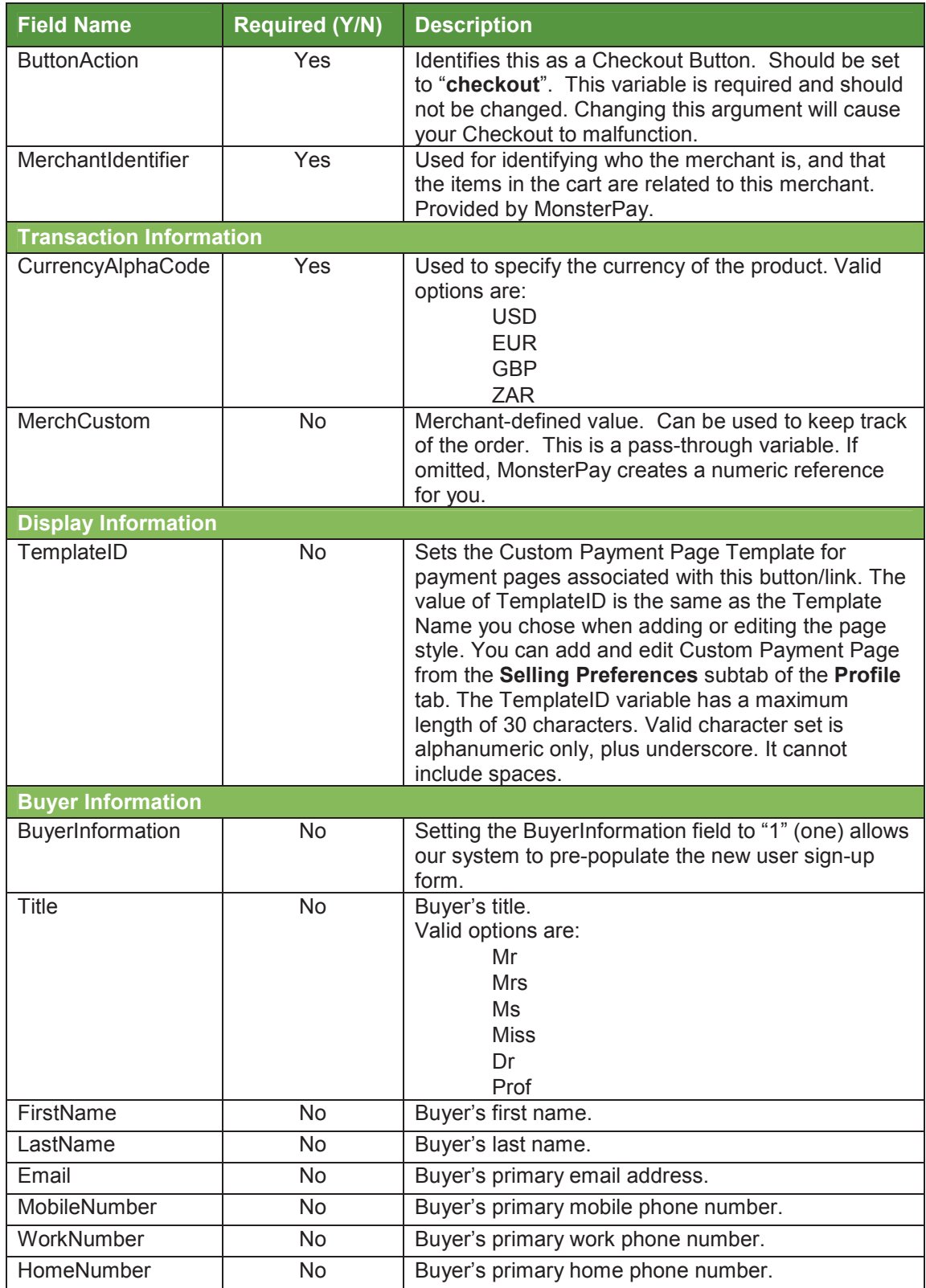

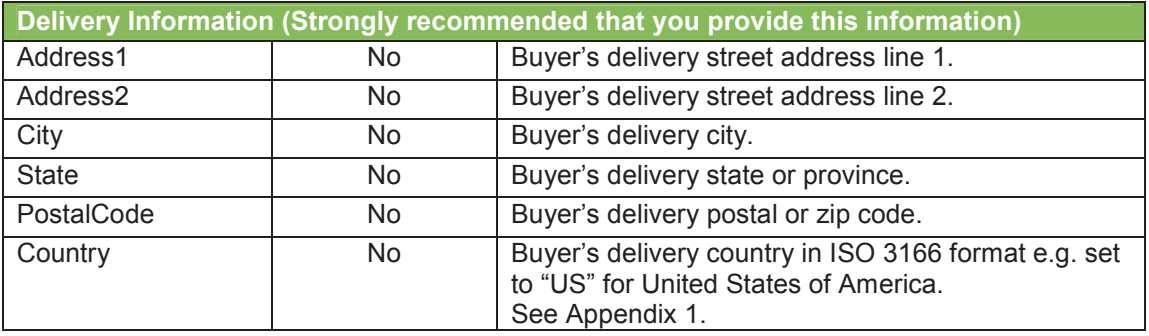

For each of the items in your shopping cart, define a new set of values that correspond to each additional item. Append the additional item number to the variable names, starting with 0 and increment by one for each item included in the shopping cart.

For example:

- The first item's variable names would be LIDSKU, LIDDesc, LIDPrice and LIDQty
- The second item's variable names would be LIDSKU1, LIDDesc1, LIDPrice1 and LIDQty1
- The third item's variable names would be LIDSKU2, LIDDesc2, LIDPrice2 and LIDQty2

Our system will automatically add all of the totals for the items passed by multiplying the LIDPrice by the LIDQty.

Important: The x values must increment by one continuously in order to be recognised. If you skip from item #1 to item #3 without defining an item #2, the third item will be ignored.

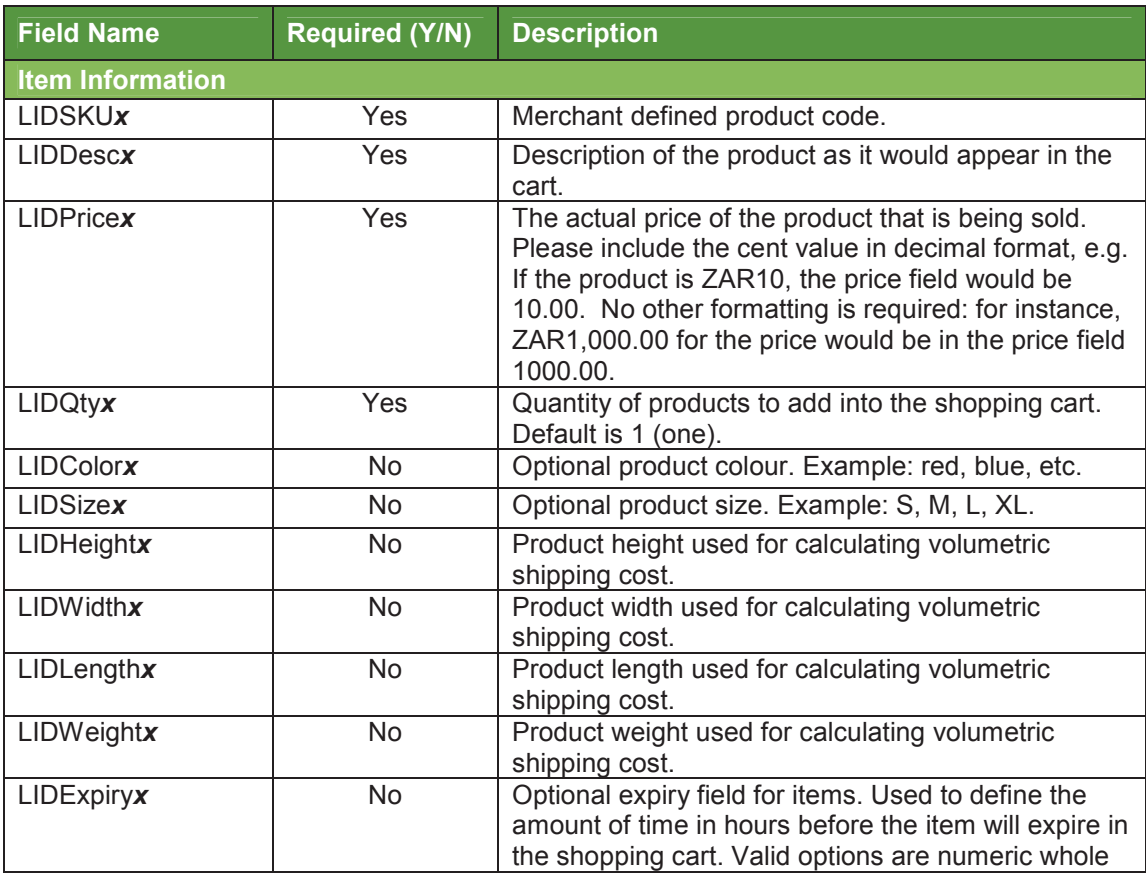

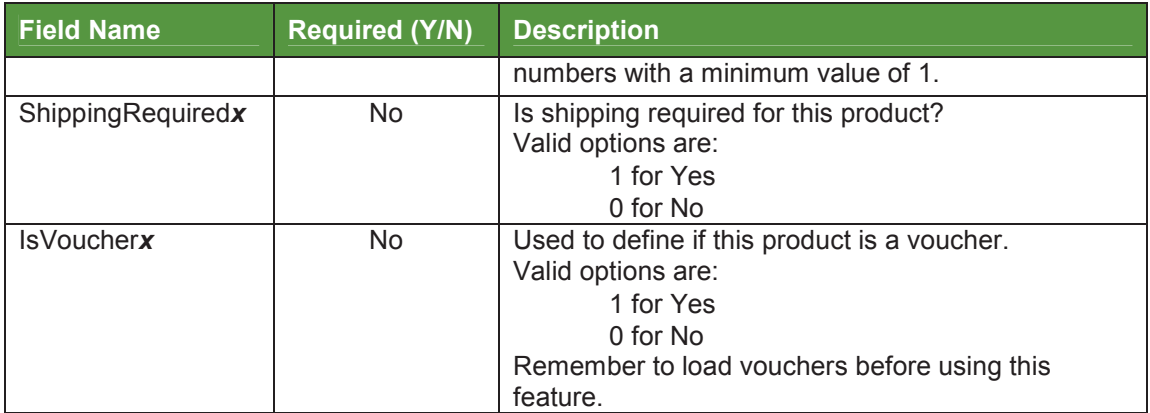

#### **Checkout Button Sample HTML Code**

The code for a Checkout Button with 2 items would look similar to the following code:

```
<FORM METHOD="POST" ACTION="https://www.monsterpay.com/secure/"> 
 <INPUT TYPE="HIDDEN" NAME="ButtonAction" VALUE="checkout"> 
 <INPUT TYPE="HIDDEN" NAME="MerchantIdentifier" VALUE="1234567890"> 
 <INPUT TYPE="HIDDEN" NAME="CurrencyAlphaCode" VALUE="USD"> 
 <INPUT TYPE="HIDDEN" NAME="LIDSKU" VALUE="PRO_001"> 
 <INPUT TYPE="HIDDEN" NAME="LIDDesc" VALUE="Product Description1"> 
 <INPUT TYPE="HIDDEN" NAME="LIDPrice" VALUE="1.00">
 <INPUT TYPE="HIDDEN" NAME="LIDQty" VALUE="1"> 
 <INPUT TYPE="HIDDEN" NAME="LIDSKU1" VALUE="PRO_002"> 
 <INPUT TYPE="HIDDEN" NAME="LIDDesc1" VALUE="Product Description2"> 
 <INPUT TYPE="HIDDEN" NAME="LIDPrice1" VALUE="10.00"> 
 <INPUT TYPE="HIDDEN" NAME="LIDQty1" VALUE="1"> 
 <INPUT TYPE="SUBMIT" VALUE="Buy Now"> 
</FORM>
```
## **Back-End Integration**

#### **Introduction**

Auto-Redirect, Auto-Post and Synchro allow the MonsterPay Shopping Cart, and Buy Now buttons to be fully integrated with the merchant's back-end system.

#### **Auto-Redirect or Auto-Post?**

Before integrating to the merchant's back-end system, you will need to decide if the Auto-Redirect or the Auto-Post is right for you.

With the Auto-Redirect, your customer will be redirected back to your website once the payment is completed. MonsterPay will also pass along certain variables, which you will need to pass back to MonsterPay for verification. Once verified, MonsterPay will pass back the transaction details, including buyer, financial, shipping and billing information.

The Auto-Post will display MonsterPay's Payment Confirmation Page to your customer and perform an HTTP post to a script residing on your web server. MonsterPay will also post through certain variables, which you will need to pass back to MonsterPay for verification. Once verified, MonsterPay will pass back the transaction details, including buyer, financial, shipping and billing information.

## **Configuring Auto-Redirect and Auto-Post**

Once you are ready to accept payments and have decided which implementation to use, you will need to define the Auto-Redirect or the Auto-Post URL. To define this:

- 1. Open a new browser window.
- 1. Go to https://www.monsterpay.com/useradmin/.
- 2. Login to your MonsterPay Account.
- 3. Select "Profile" from the top navigation bar.
- 4. Select "Selling Preferences" from the sub-navigation bar.
- 5. Select "Website Payment Preferences" from the menu.
- 6. In this window, enter a fully qualified URL (http://www.domain.com/cgi/your\_script) for either the Redirect URL or the Post URL.

#### **Auto-Redirect**

Once the payment has been completed, MonsterPay will redirect your customer back to your website as defined in the Redirect URL. MonsterPay will pass along the following variables:

- 1. tnxid A unique transaction ID generated by MonsterPay's system;
- 2. checksum A unique checksum generated by MonsterPay for security reasons;
- 3. parity A random parity field generated by MonsterPay for security reasons.

These variables have no meaning and need to be submitted back to MonsterPay for verification. Receiving the variables does not mean that the payment was successful; it only means that your customer has completed the transaction.

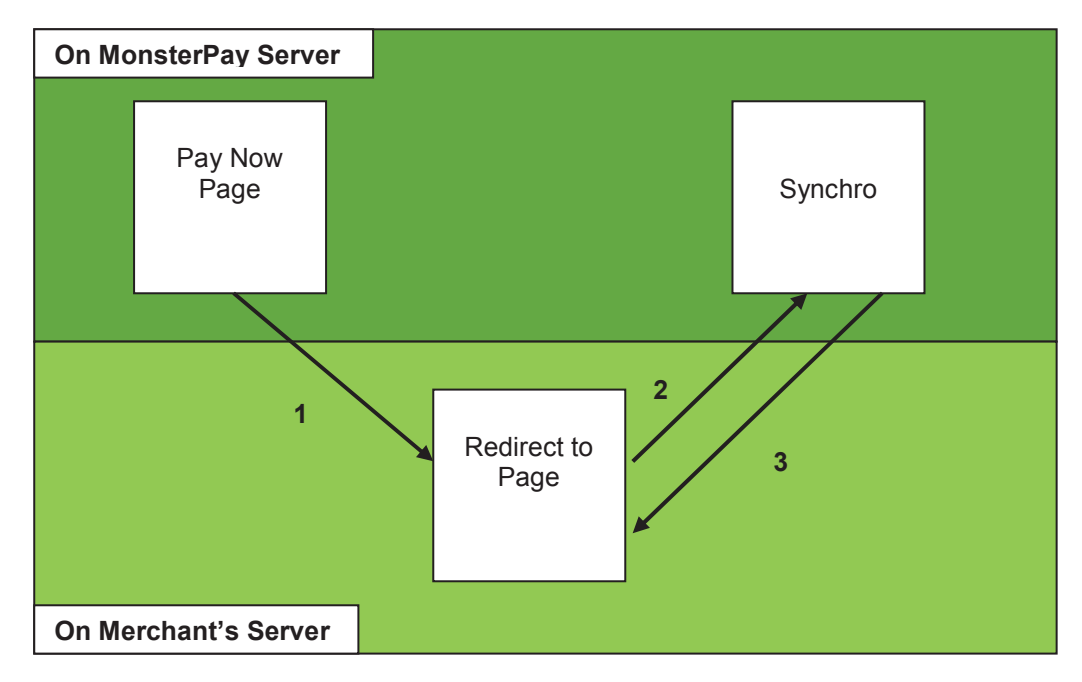

- 1. The buyer is redirected back to the merchant's web page (Redirect to Page). As part of the URL we will pass tnxid, checksum and parity to the merchant's web page.
- 2. After receiving the Auto-Redirect variables, your system needs to use the MonsterPay Synchro Web Services or MonsterPay Synchro HTTP Services to send the tnxid, checksum, parity, Identifier, Usrname and pwd back to MonsterPay's Synchro system (See Request Message Format below).
- 3. Once verified, MonsterPay will send the transaction details, including buyer, financial, shipping and billing information (See Response Message Format below) which is used to generate the merchant's receipt page and update merchant's system.

### **Auto-Post**

After the payment has been completed, the MonsterPays Payment Confirmation Page is displayed to your customer and the following variables are posted through to your web server, using a normal HTTP form post method:

- 1. tnxid A unique transaction ID generated by MonsterPay's system;
- 2. checksum A unique checksum generated by MonsterPay for security reasons;
- 3. parity A random parity field generated by MonsterPay for security reasons.

These variables have no meaning and need to be submitted back to MonsterPay for verification. Receiving the variables does not mean that the payment was successful; it only means that your customer has completed the transaction.

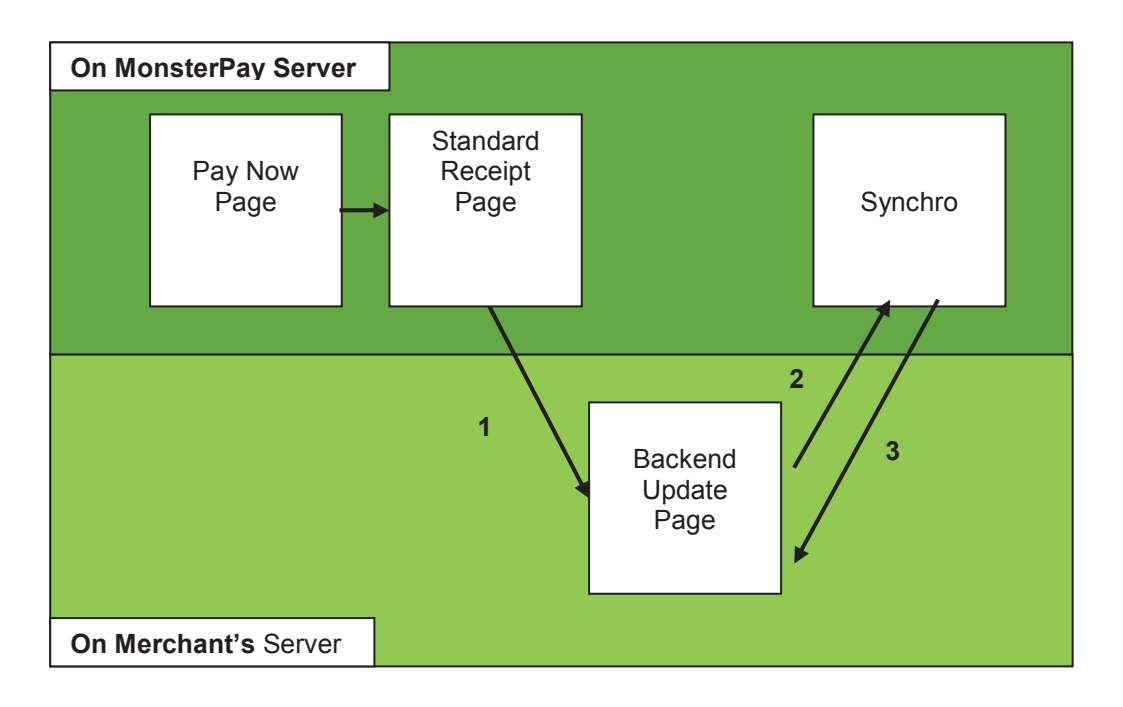

- 1. The buyer is shown the standard MonsterPay Receipt Page. MonsterPay's server then post tnxid, checksum and parity to the merchant's web page (Backend Update Page).
- 2. After receiving the Auto-Post variables, your system needs to use the MonsterPay Synchro Web Services or MonsterPay Synchro HTTP Services to send the tnxid, checksum, parity, Identifier, Usrname and pwd back to MonsterPay's Synchro system (See Request Message Format below).
- 3. Once verified, MonsterPay will send the transaction details, including buyer, financial, shipping and billing information (See Response Message Format below) which is used to update merchant's system.

#### **Synchro**

Synchro is used to verify and retrieve transaction details. After receiving the Auto-Redirect or Auto-Post variables, your system needs to pass these variables back to MonsterPay for verification. Once verified, MonsterPay will send the transaction details, including buyer, financial, shipping and billing information. Only partial buyer's credit card or bank account details will be passed back.

We offer the following options to verify the Auto-Redirect and Auto-Post variables:

- 1. MonsterPay Synchro Web Services Using XML and MonsterPay's Synchro Web Service, the merchant can verify the Auto-Redirect and Auto-Post variables and retrieve the transactions details in XML format.
- 2. MonsterPay Synchro HTTP Services Using a backend HTTP Form Post and MonsterPays Synchro HTTP Services, the merchant can verify the Auto-Redirect and Auto-Post variables, and retrieve the transactions details.

Because both the Auto-Redirect and Auto-Post use the same variables and message request format, variable verification and data retrieval can be done using any of the above two methods. The only difference between these methods is in the way the communication between you and MonsterPay occurs.

Both methods will utilise MonsterPay's industry standard 128-bit SSL security certificates for message encryption. Always ensure that all communication requests to MonsterPay are sent to a URL starting with **https://www.monsterpay.com**

#### **Request Message Format**

For the variable verification, you will need to submit the following information to MonsterPay:

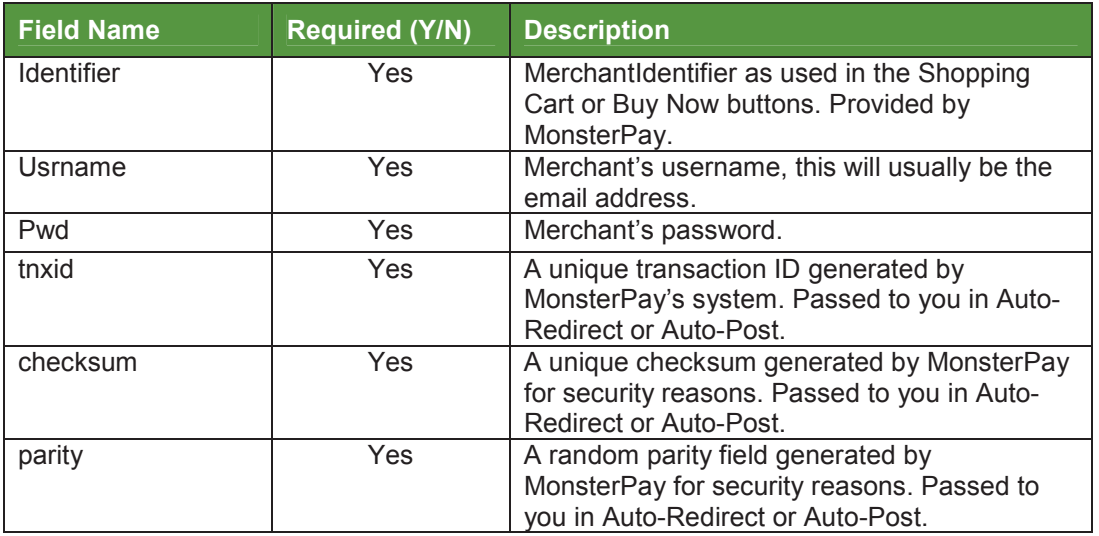

**Using MonsterPay Synchro Web Services** 

Merchants should access MonsterPay Synchro Web Services at the following URL:

https://www.monsterpay.com/secure/components/synchro.cfc?wsdl

Be sure to include the **?wsdl** variable at the end of the URL.

The Method Name is: **order\_synchro**

The Web Service Arguments are:

identifier usrname pwd tnxid checksum parity

#### **Using MonsterPay Synchro HTTP Services**

Merchants should access MonsterPay Synchro HTTP Services at the following URL:

https://www.monsterpay.com/secure/components/synchro.cfc?wsdl

Be sure to include the **?wsdl** variable at the end of the URL.

Back-end HTTP Post from your server must be used. When posting through the variables, be sure that the form variables are properly encoded and all special characters have been escaped. MonsterPay will provide the transaction details as Synchro response in the file content on the URL above.

The HTTP Post form variables are:

Method= order\_synchro identifier usrname pwd tnxid checksum parity

#### **Response Message Format**

MonsterPay will reply to your message request with a XML formatted message containing the transaction details. Each message needs to be evaluated carefully before processing the response. All messages are UTF-8 encoded.

A typical response will look like the example below:

```
<?xml version="1.0" encoding="UTF-8" ?> 
<order_synchro> 
<outcome> 
      <error_solution> 
      <status>Complete</status> 
      <error_code>0</error_code > 
      <error_desc>Complete</error_desc> 
      <error_solution/> 
      <order> 

              <funds_available>2008/01/25 13:00:15 PM (GMT 
+02:00)</funds_available> 
              <alerts count="1"> 
                     <alert> 
                           <text></text>
                     </alert> 
              </alerts> 
      </order> 
       <fraud> 
              <score></score> 
              <alerts count="1"> 
                     <alert> 
                           <text></text>
                     </alert> 
              </alerts> 
      </fraud> 
</outcome> 
<seller> 
      <identifier>1234567891</identifier> 
      <username>testseller1@monsterpay.com</username> 
       <reference>583658</reference>
```

```
</seller> 
<buyer> 
       <username>testbuyer@monsterpay.com</username> 
      <shipping_address> 
              <title>Mr</title> 
              <firstname>Test</firstname> 
              <lastname>Buyer</lastname> 
              <email_address>testbuyer@monsterpay.com</email_address> 
              <street1>Building 1</street1> 
              <street2>1 MonsterPay Way</street2> 
              <city>London</city> 
              <state>London</state> 
              <zip>W1J8NE</zip> 
              <country>UNITED KINGDOM</country> 
              <contact_number /> 
       </shipping_address> 
       <billing_address> 
              <title>Mr</title> 
              <firstname>Test</firstname> 
              <lastname>Buyer</lastname> 
              <email_address>testbuyer@monsterpay.com</email_address> 
              <street1>Building 1</street1> 
              <street2>1 MonsterPay Way</street2> 
              <city>London</city> 
              <state>London</state> 
              <zip>W1J8NE</zip> 
              <country>UNITED KINGDOM</country> 
              <contact_number /> 
      </billing_address> 
</buyer> 
<payment_instrument> 
      <type>Credit Card</type> 
</payment_instrument> 
<financial> 
       <amount_total>50000</amount_total> 
       <amount_sub_total>50000</amount_sub_total> 
       <amount_shipping>0</amount_shipping> 
       <amount_tax>0</amount_tax> 
       <amount_insurance>0</amount_insurance> 
      <amount_promo>0</amount_promo> 
      <currency>USD</currency> 
</financial> 
<additional_information> 
      <shipping_option /> 
      <tax_option /> 
      <insurance_option /> 
      <promo_code></promo_code> 
      <promo_short_description></promo_short_description>
       <comment>AABBCC112233</comment> 
</additional_information> 
<line_items count="2"> 
       <lid> 
              <sku>PROD001</sku> 
              <description>Product Description 1</description> 
              <price>50000</price> 
              <quantity>1</quantity> 
              <weight>0</weight> 
              <height>0</height> 
              <width>0</width> 
              <length>0</length> 
              <color /> 
              <size /<handling>0</handling> 
              <require_shipping>0</require_shipping> 
              <is_voucher>0</is_voucher> 
              <voucher_email>testbuyer@monsterpay.com</voucher_email> 
              <voucher_sms>27839130000</voucher_sms>
```

```
<option1name /> 
              <option1value /> 
              <option2name /> 
              <option2value /> 
       \langlelid>
       <lid> 
              <sku>PROD002</sku> 
              <description>Product Description 2</description> 
              <price>50000</price> 
              <quantity>1</quantity> 
              <weight>0</weight> 
              <height>0</height> 
              <width>0</width> 
              <length>0</length> 
              <color /> 
              <size />
              <handling>0</handling> 
              <require_shipping>0</require_shipping> 
              <is_voucher>0</is_voucher> 
              <voucher_email>testbuyer@monsterpay.com</voucher_email> 
              <voucher_sms>27839130000</voucher_sms> 
              <option1name /> 
              <option1value /> 
              <option2name /> 
              <option2value /> 
       \langlelid>
</line_items> 
<custom_fields> 
       <custom_field> 
              <name></name> 
              <value></value> 
       </custom_field> 
       <custom_field> 
              <name></name> 
              <value></value> 
       </custom_field> 
</custom_fields> 
</order_synchro>
```
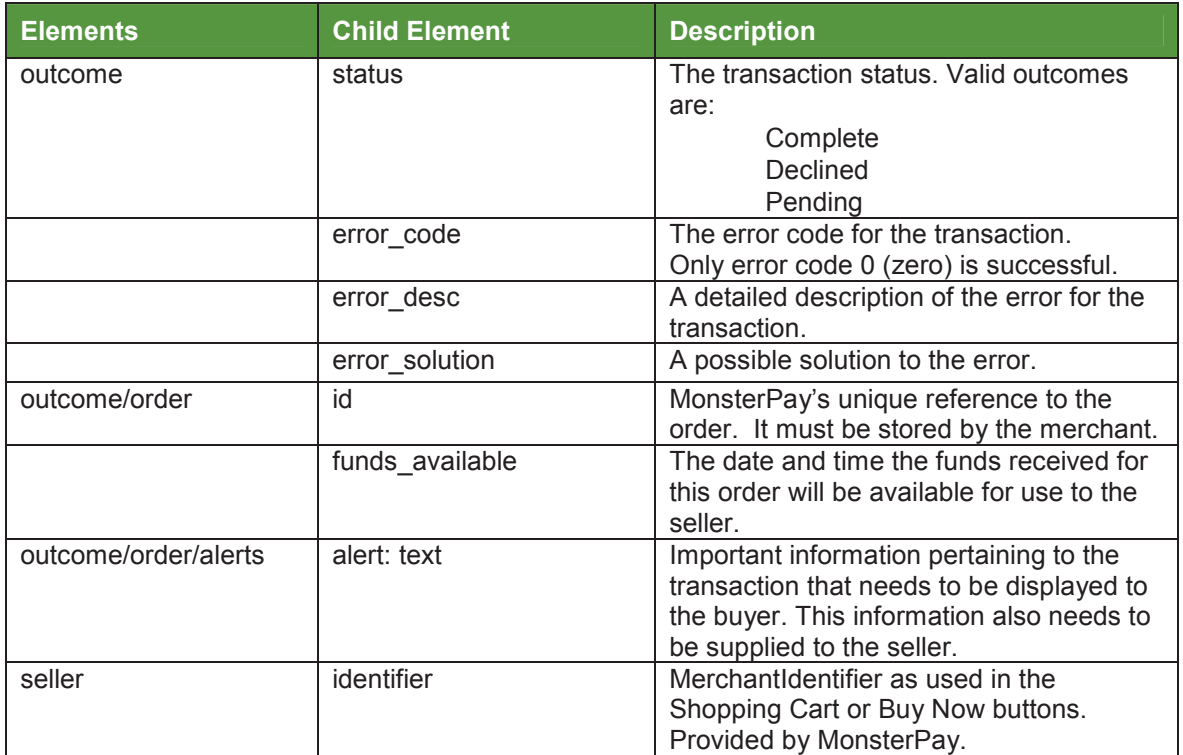

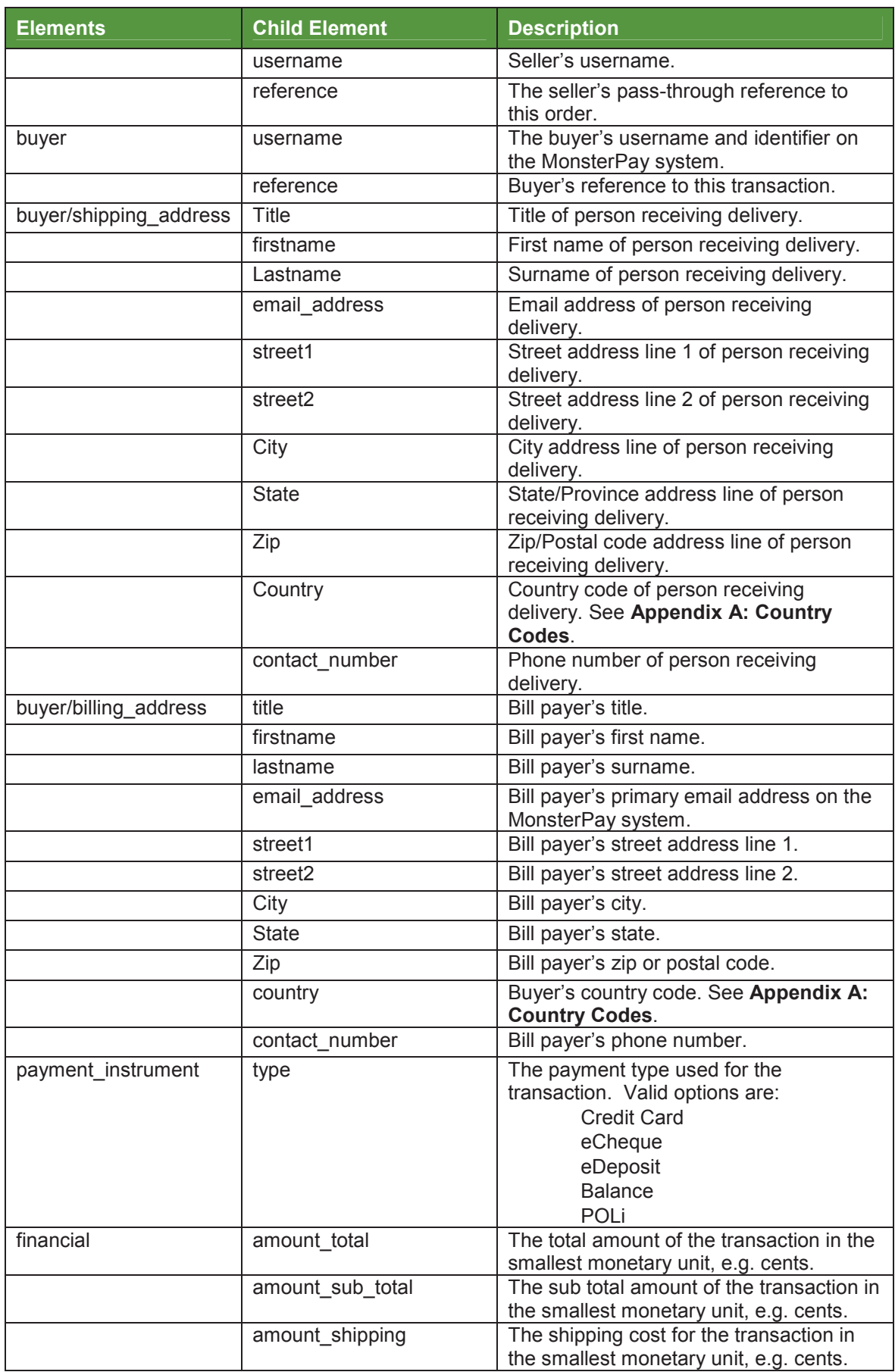

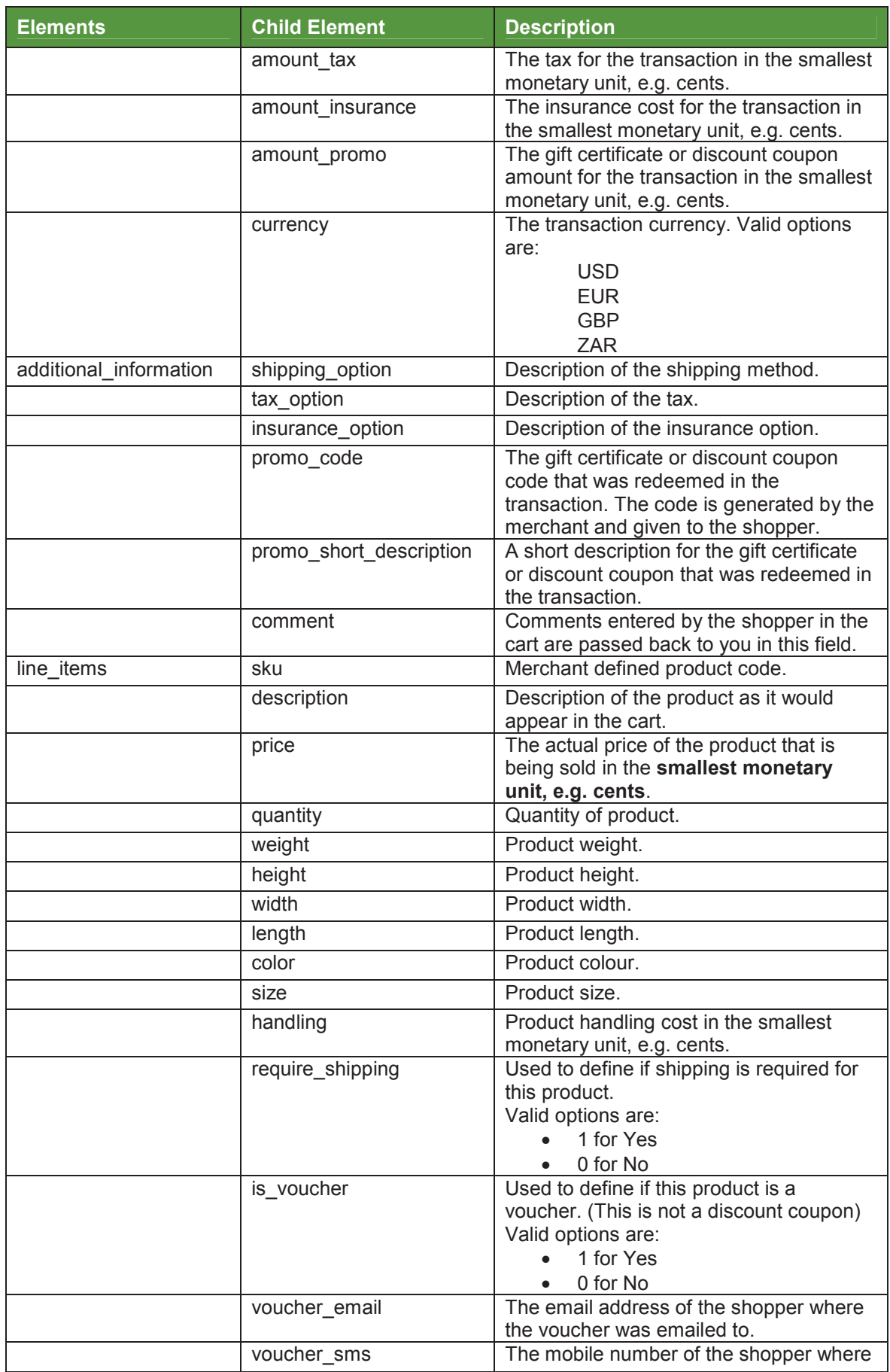

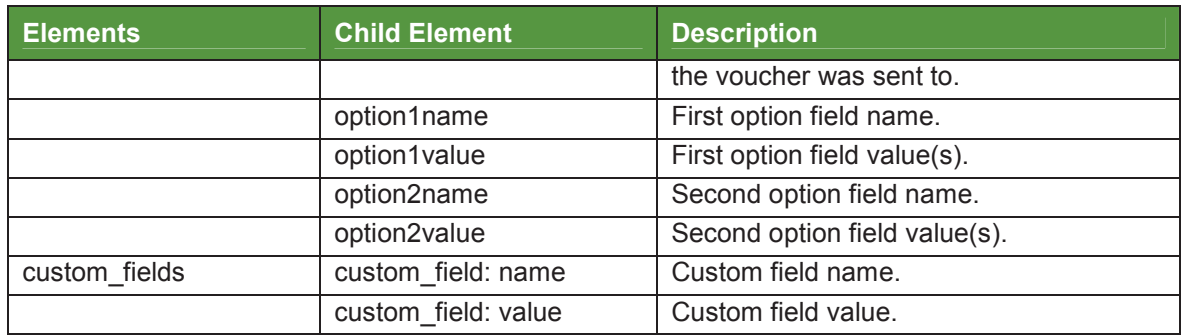

The following must be evaluated:

- 1. Check the value of the **status** element in the **outcome** node. If this is NOT set to **Complete**, then the transaction should be treated as being DECLINED. Only approved transactions will be sent through with an outcome status of **Complete**. Typical outcome statuses include:
	- **Complete**
	- **Declined**
	- **Pending**
- 2. **IMPORTANT**: display the value of the **outcome/order/alerts/alert/text** field to the buyer. The field contains important information pertaining to the transaction.
- 3. Check that the details in the **member** element are your details.
- 4. Check that the **amount\_total** is correct.
- 5. Check that the **currency** is correct.
- 6. Use the **reference** under the seller element to link to your system transaction number.
- 7. Store the **outcome/order/id** field value

**Synchro Error Codes** 

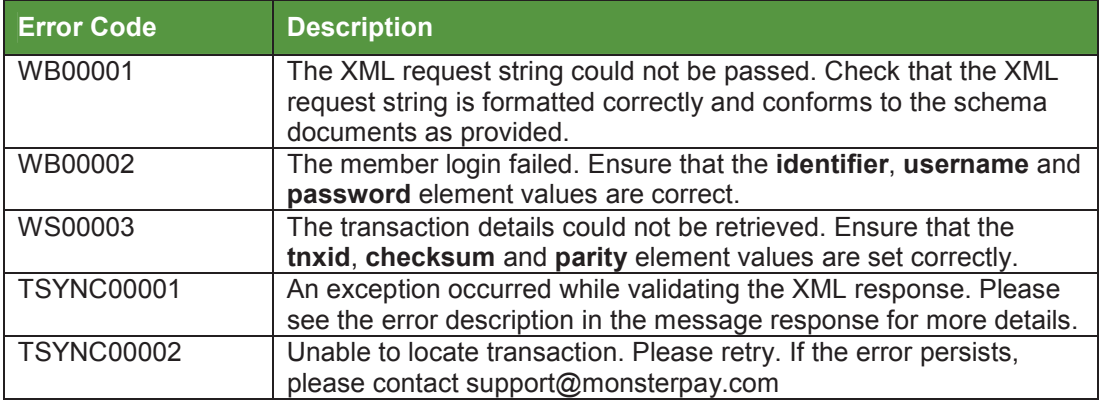

# **Catalogue & Mall Listing**

Using the catalogue allows you to quickly create a product catalogue for your website. All products in the catalogue are also listed in the MonsterPay Mall. The look and feel of your catalogue can also be customised using the Custom Payment Page Templates.

To manage your catalogue:

- Open a new browser window and go to http://www.monsterpay.com/useradmin/.
- Login using your email address and password.
- Once logged in, select "Selling Tools" from the top navigation bar.
- Select "Catalogue and Mall Listing" from the sub navigation bar.

On the main screen the following options are available:

- Add Product Categories: This allows you to add product categories to your catalogue.
- Edit Product Categories: This allows you to edit your previously defined product categories.
- Add Products: This allows you to add product to your catalogue.
- Edit Products: This allows you to edit your previously defined products.

To customise the look and feel of your catalogue and shopping cart:

- Select "Profile" from the top navigation bar.
- Select "Custom Payment Pages" from the sub navigation bar.

Using the interface provided, you can define a "payment template" which contains the look and feel for your catalogue. This look and feel is also carried across to the shopping cart. Be sure to set your custom template to be the primary template.

Linking to the Catalogue:

Now that you have added your categories and products, you will need to direct traffic to your catalogue by adding a link on your website or email. You will find this link on the Catalogue and Mall Listing page.

# **Appendix 1**

Acceptable country code list in ISO 3166 format:

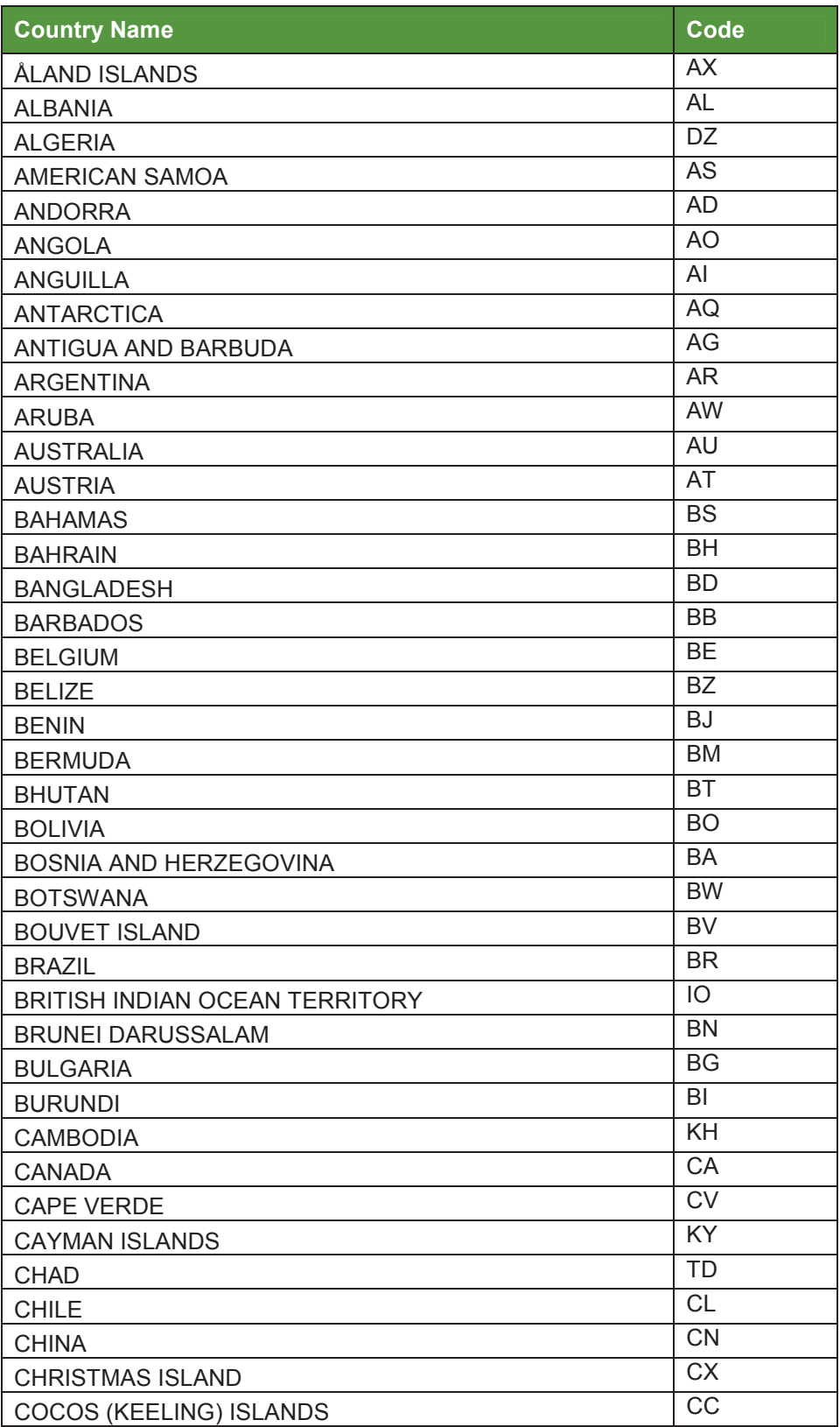

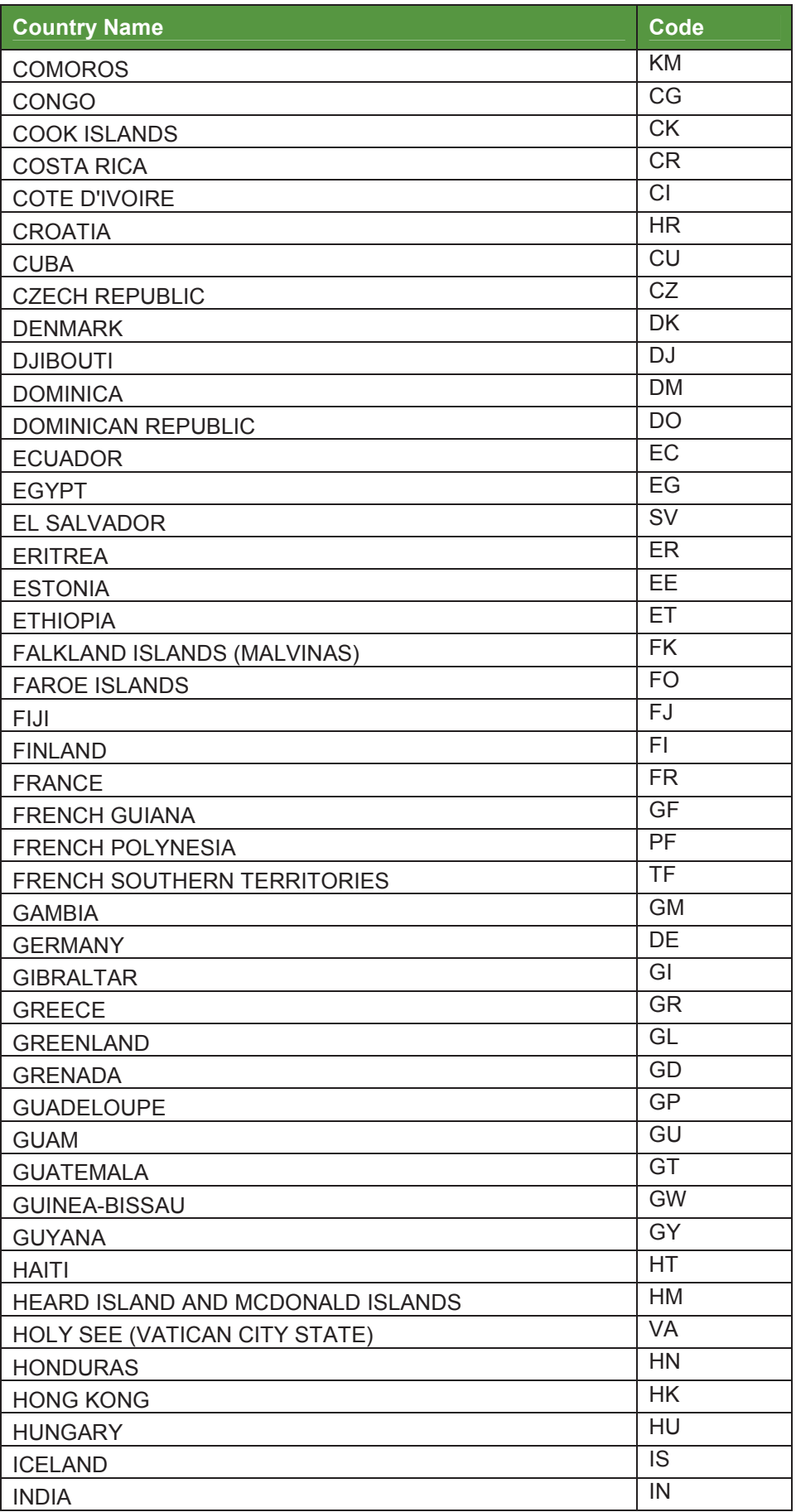

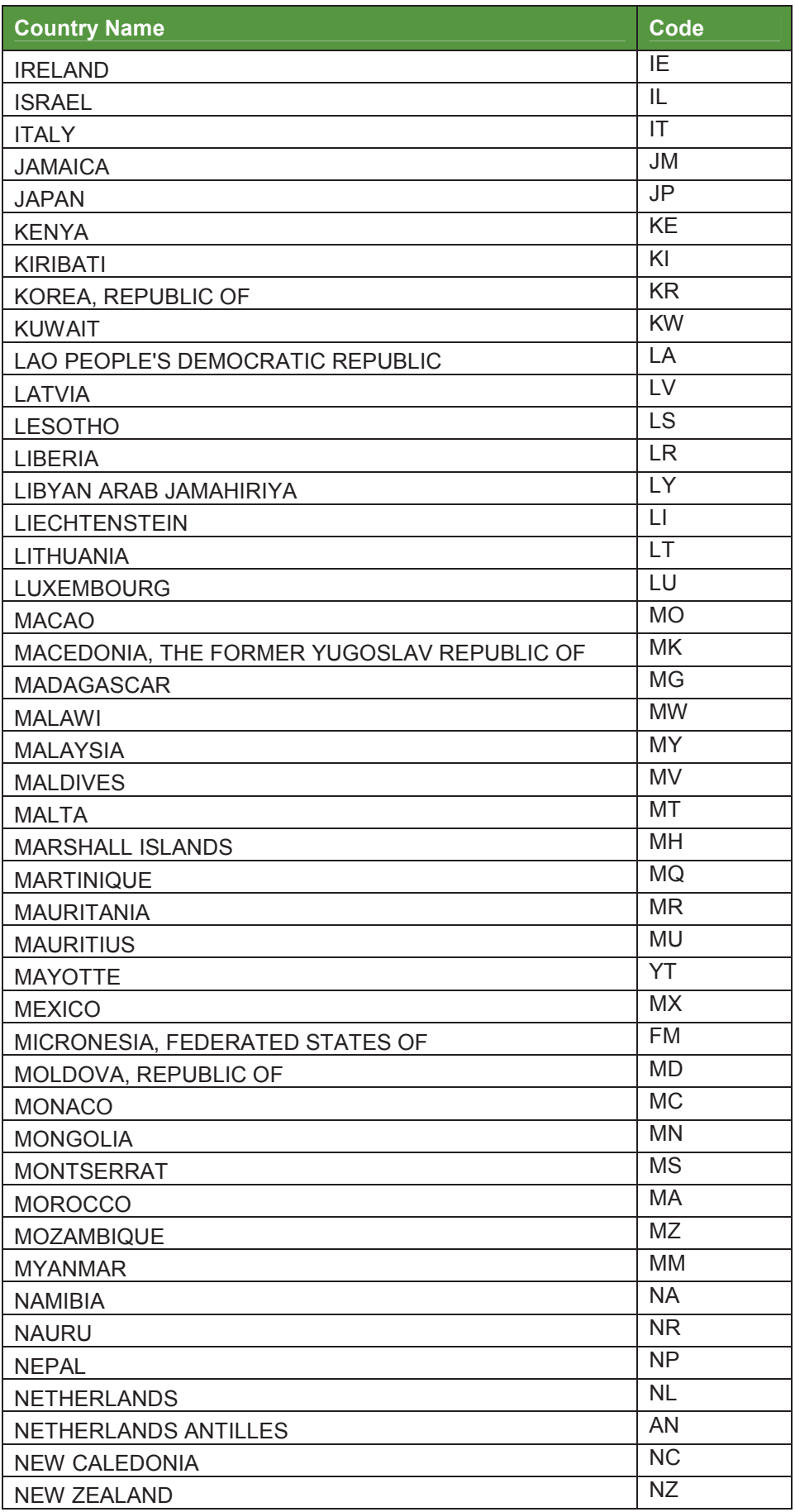

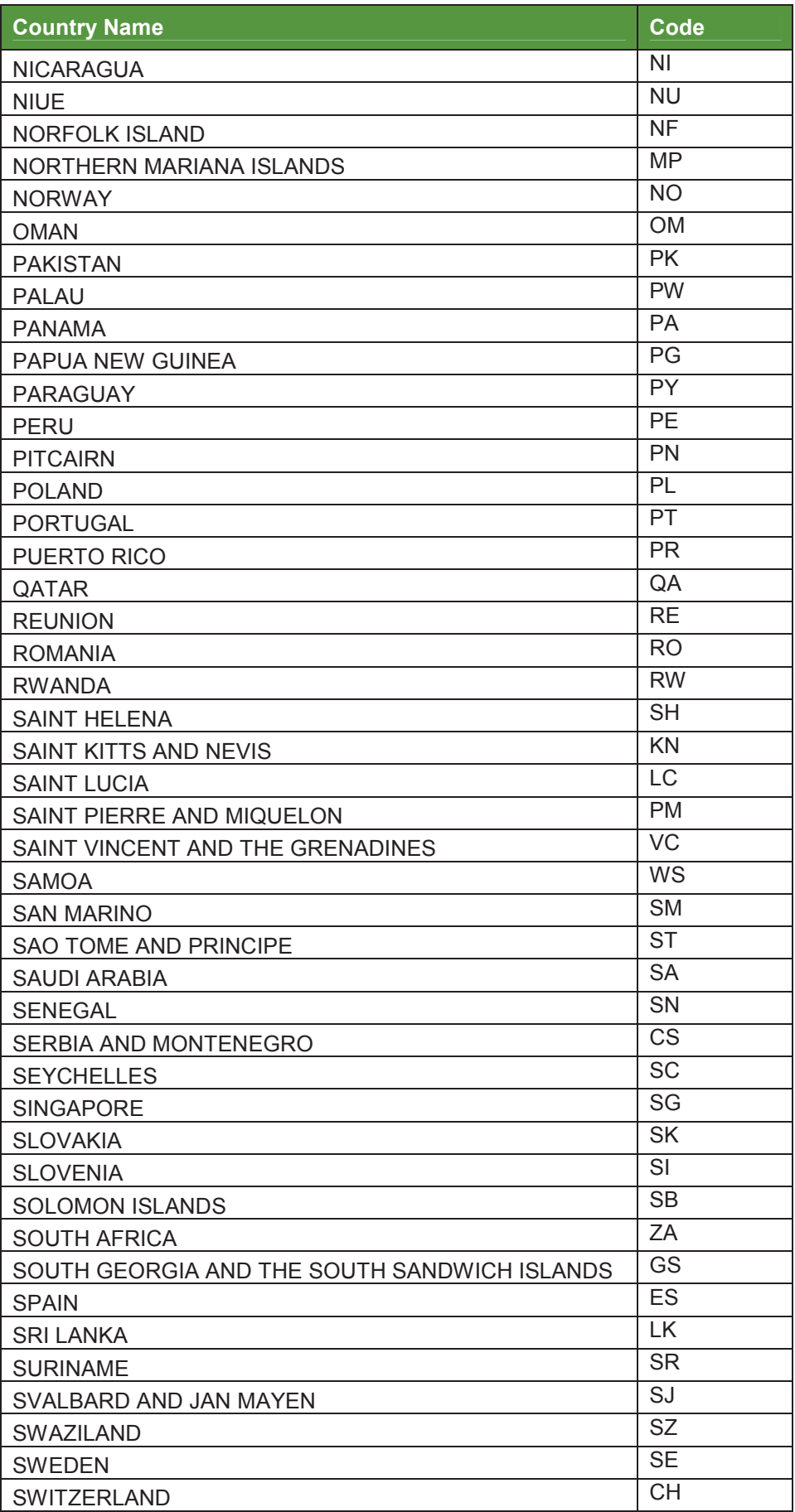

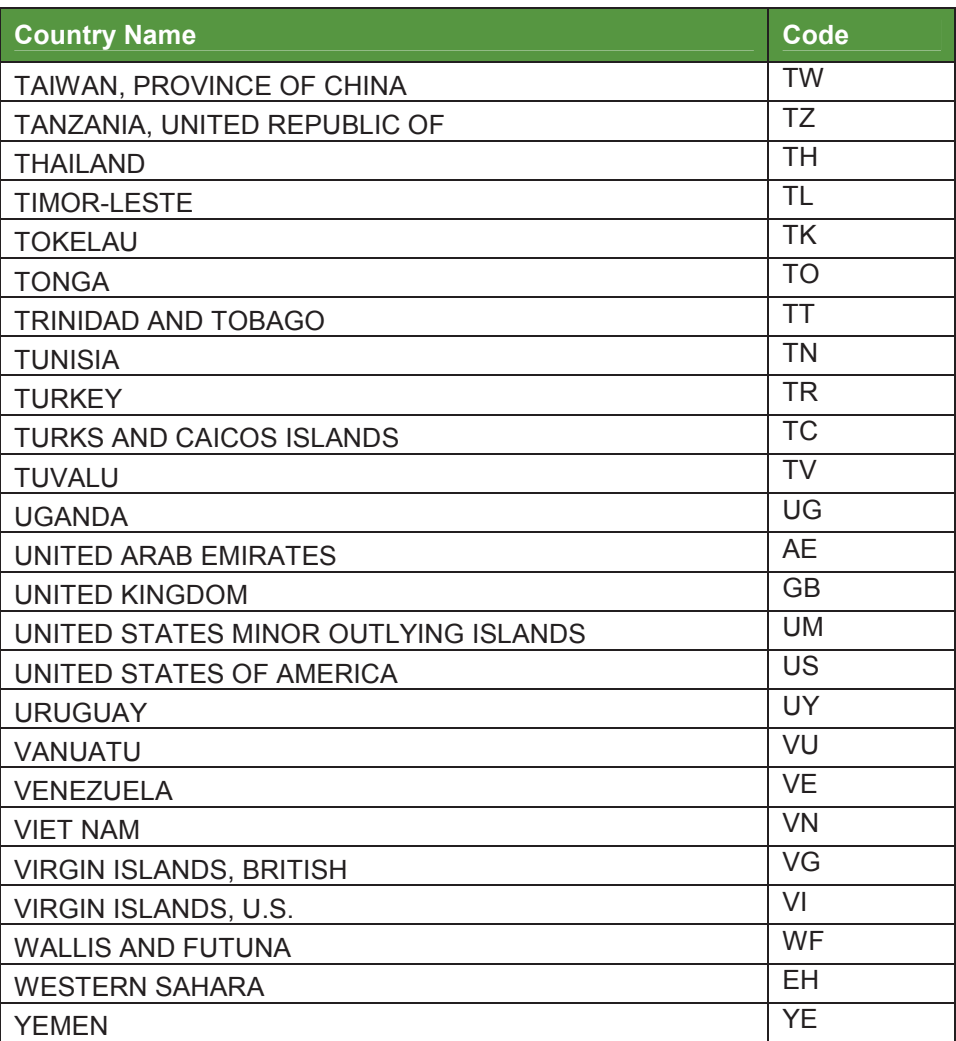

# **Additional Information**

For additional information, please contact MonsterPay's Sales Department.

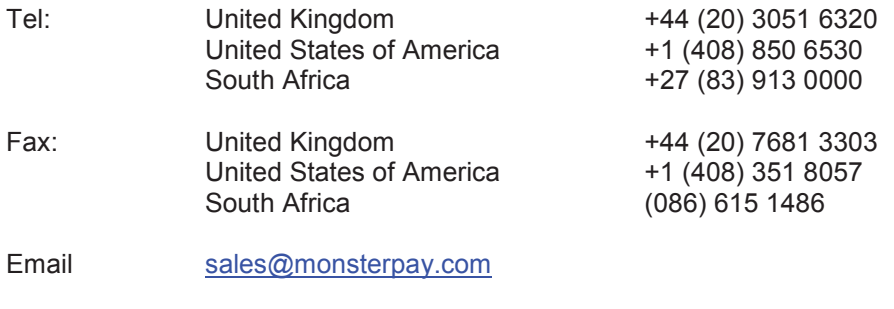

Web www.monsterpay.com